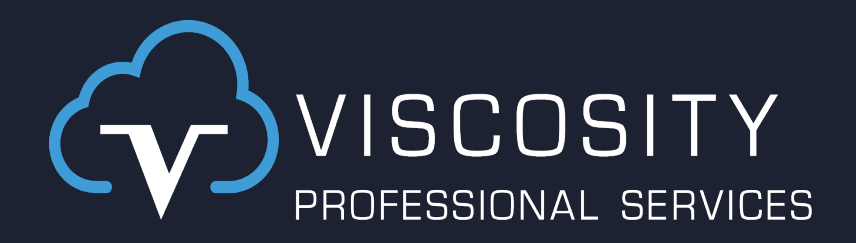

#### DIY – Build Your Own Report Workshop in APEX

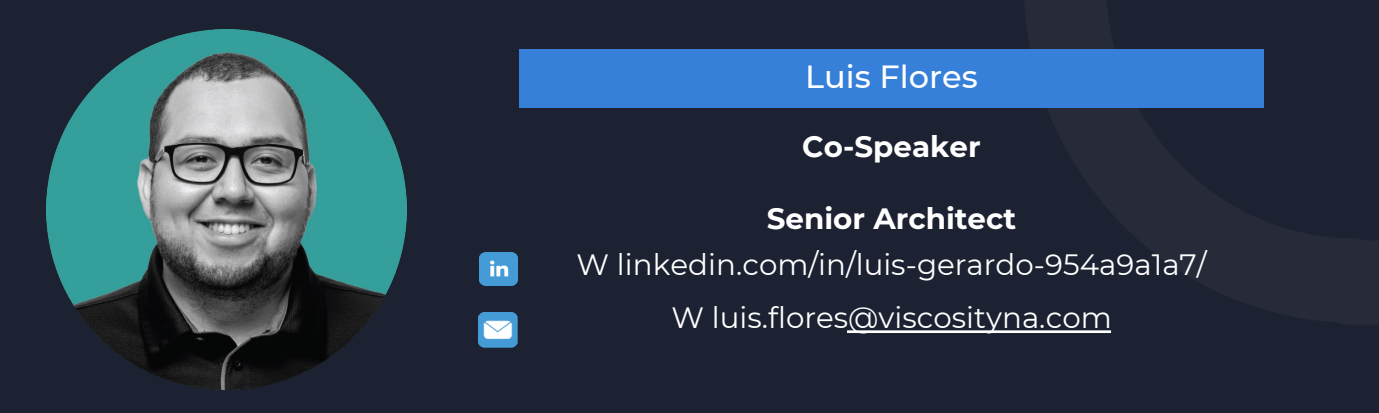

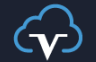

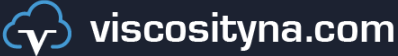

@Visco

### **Why a Report Workshop?**

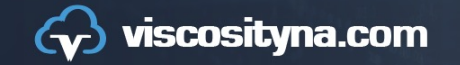

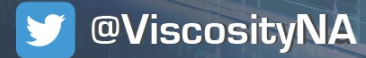

### **Benefits**

- Custom Functionality.
- Let power users handle their data sources.
- User-friendly and easy to use.
- Flexible integrations for developers and end-users.
- Control Over Updates and Maintenance

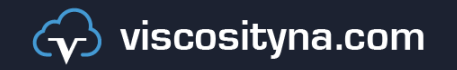

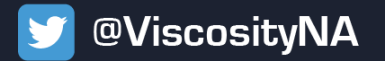

### **Building Steps**

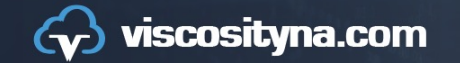

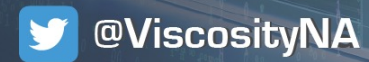

## **Building Steps**

- Configure APEX Office Print on DBS and APEX.
- Understand the use cases.
- Create Database Objects.
- Create custom Utils to interact with Database Objects.
- Build the Screens.
- Test and check the results.

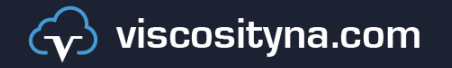

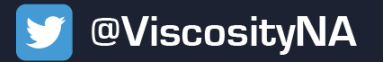

# **Install AOP**

- 1. [Unzip th](https://www.apexofficeprint.com/docs/quick-install.html)e file you downloaded from https://www.a
- 2. Install the PL/SQL API.
- 3. Go to APEX to SQL Workshop > SQL Scripts > Uplo
- 4. Select file /apex\_version\_\<version>/db directory/ad
- 5. Give it a name and click the Upload button.
- 6. Click the run icon for the script you just uploaded, the upper right-hand corner of the screen is corred
- 7. All statements should be successful.

For a detailed reference, go to: https://www.apexoffice install.html

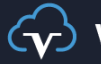

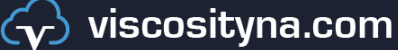

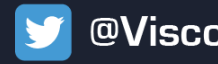

## **Create Database Objects.**

- Go to SQL Workshop > Utilities > Quick SQL
- Paste the Quick SQL code.
- Modify according to your needs.
- Click "Generate SQL" option.
- Deploy it in your Database.

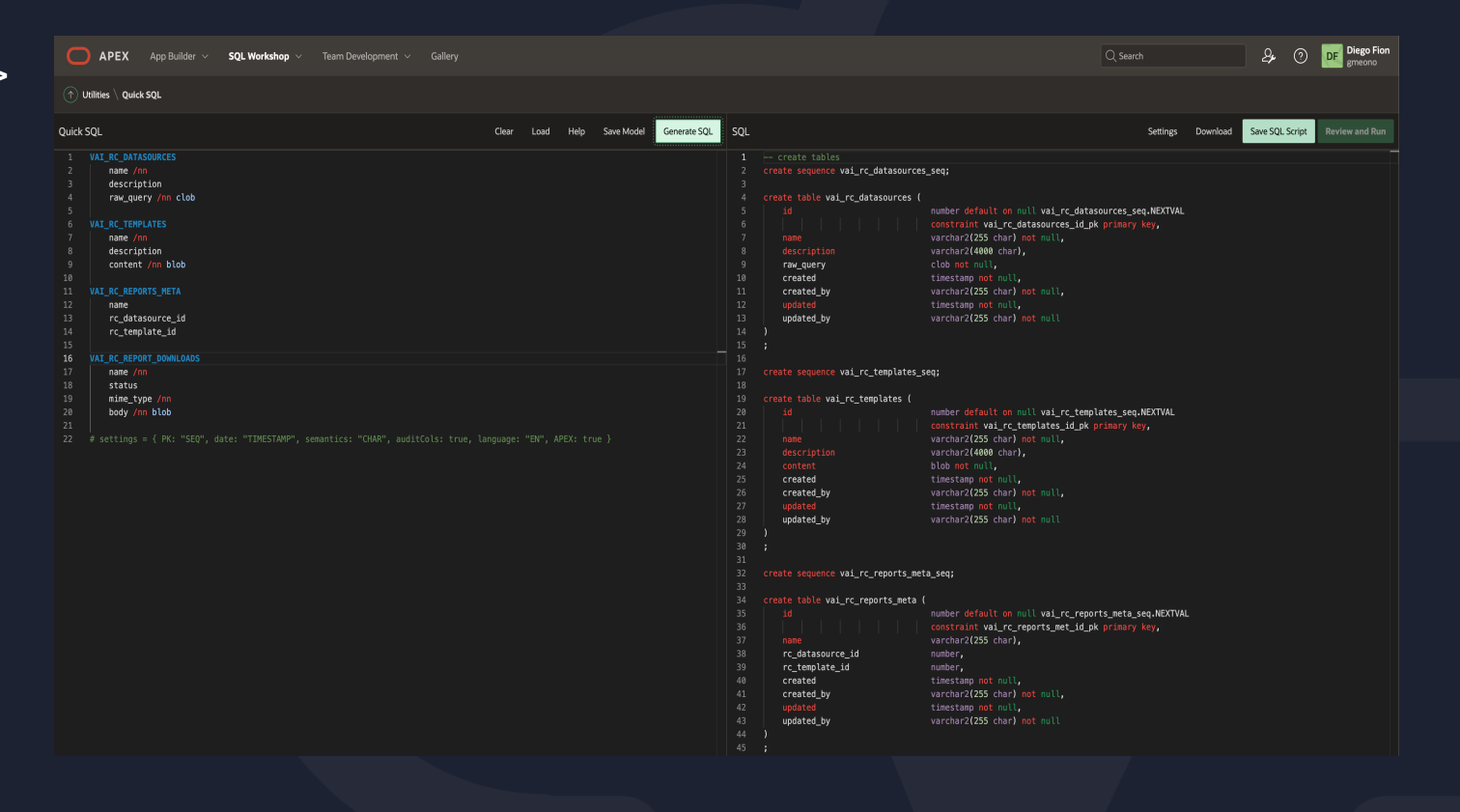

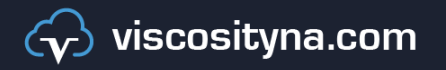

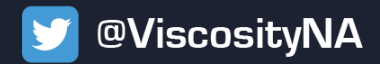

# **Install VAI\_RC\_UTILS**

- Download the VAI\_RC\_UTILS.sql package and run it into your database.
- Configure the necessary variables to use your AOP installation.
- Review package functions and procedures for a better understanding.

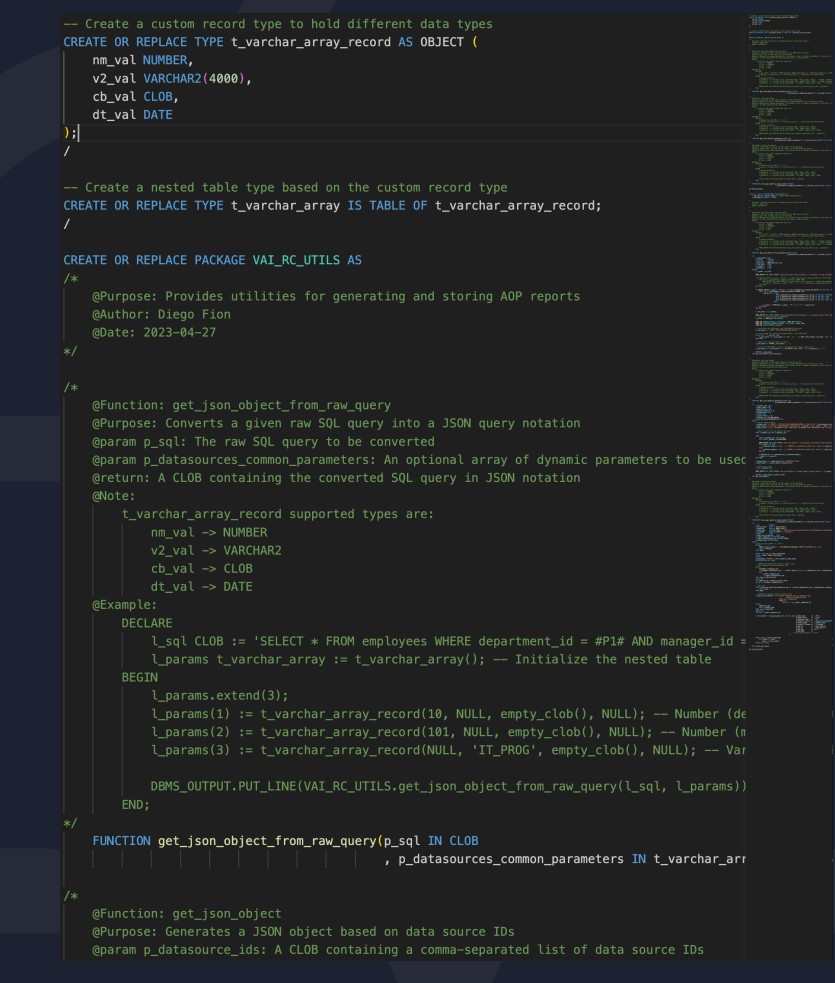

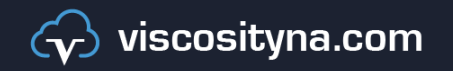

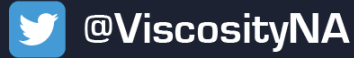

## **Install the VAI RC Sample App**

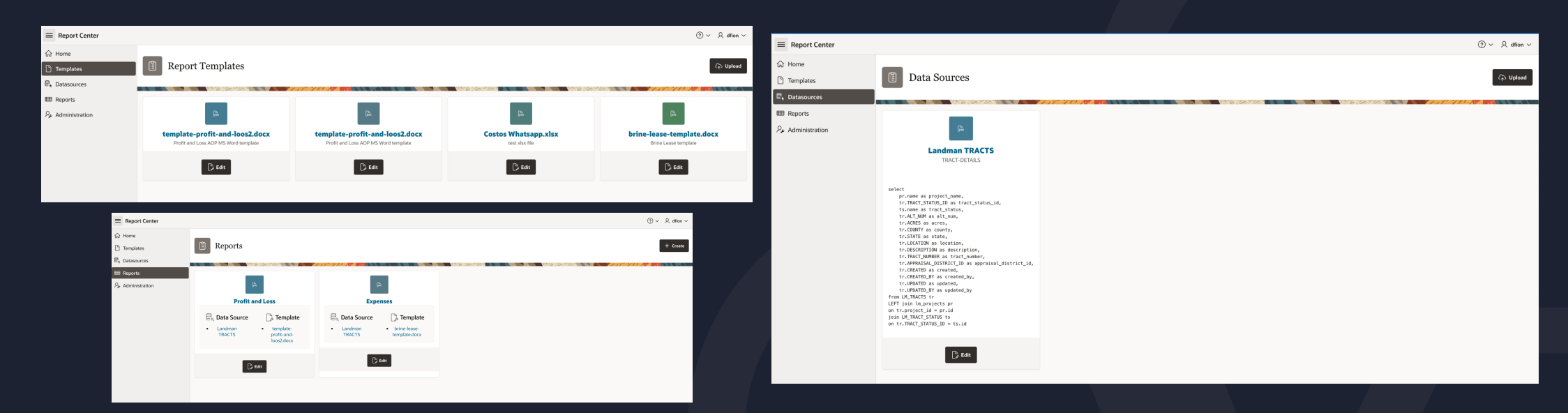

- Go to App Builder > Import and follow the import steps.
- Verify the app was installed correctly.
- You should have:
	- Template Maintenance Screen
	- Data sources Screen
	- Reports Screen

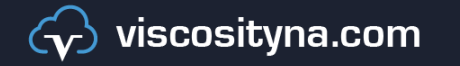

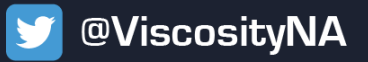

### **Demo and Use Cases**

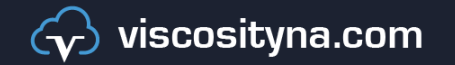

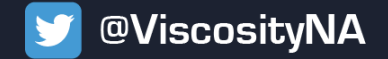

### **Questions?**

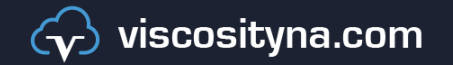

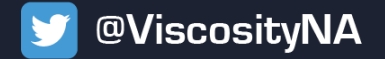

#### **Follow Us Online!**

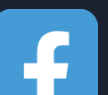

Facebook.com/ViscosityNA

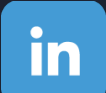

LinkedIn.com/company/Viscosity-North-

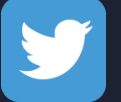

@ViscosityNA

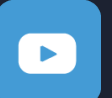

Viscosity North America

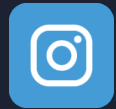

Viscosity\_NA

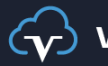

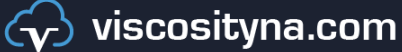

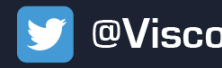